## Manual de usuario sistema @Califica

AREA DE SISTEMAS COLEGIO SEMINARIO REDENTORISTA SAN CLEMENTE MARÍA HOFBAUER | Apreciado usuario, este instructivo brinda un paso a paso de acceso a la plataforma académica del Colegio Seminario Redentorista San Clemente María Hofbauer.

## **Ingreso a la plataforma académica @Califica**

Debe ingresar desde cualquier navegador (Google Chrome, Firefox, Opera, Safari, Microsoft Edge) a la página web institucional [www.colredentorista.com;](http://www.colredentorista.com/) seleccione con el cursor en la parte superior derecha el nombre sistema académico.

Ver gráfico 1.

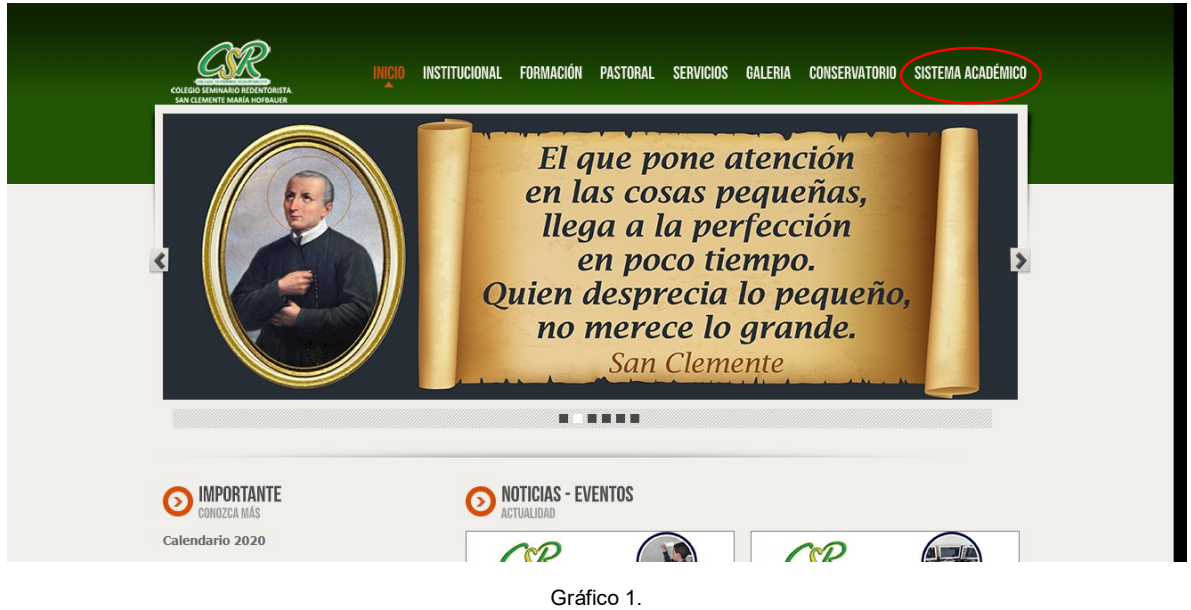

Una vez seleccionado, aparecerá una nueva pestaña con el nombre [http://redentoristas.calificanet.com.co/login/.](http://redentoristas.calificanet.com.co/login/) Debe de ubicarse con el cursor para escribir el nombre del usuario y la contraseña asignada por la institución, en su respectivo campo y hacer clic en entrar. (ver gráfico 2).

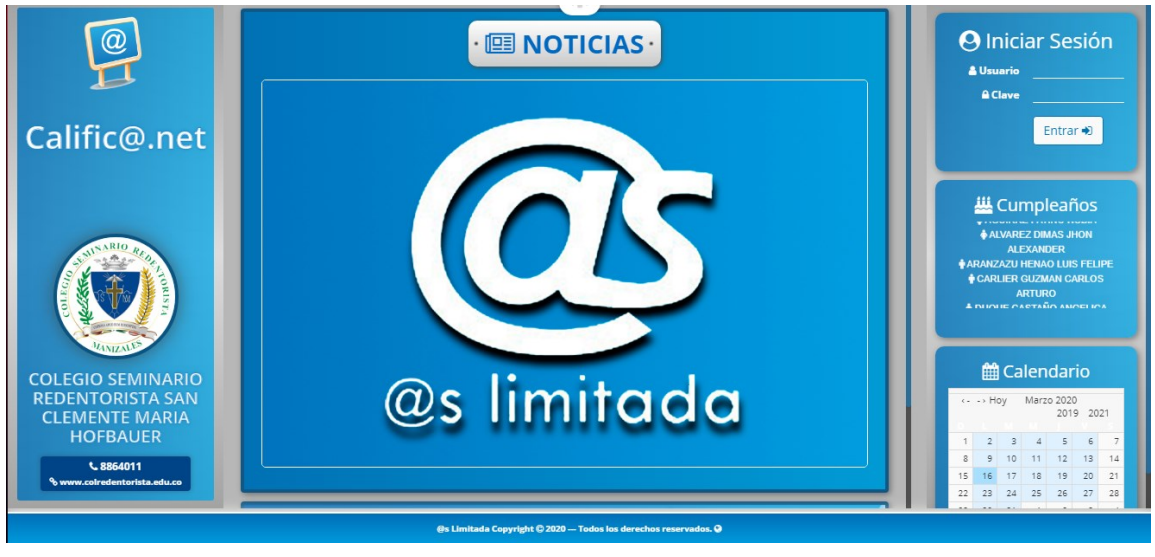

Gráfico 2.

## **Recibir y enviar trabajos por medio de la herramienta "Tareas"**

En la parte superior derecha, el símbolo **le le permite ingresar a la sección de tareas.** Dar clic allí. Ver gráfico 3.

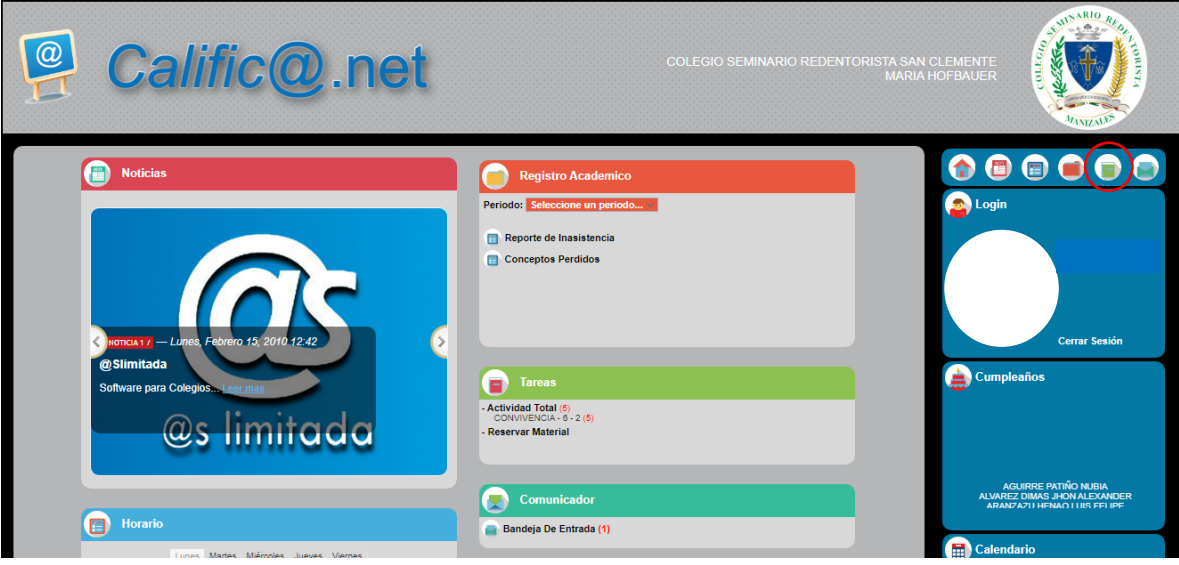

Gráfico 3.

A continuación, se observan todas las tareas que el estudiante tiene pendientes. En la parte superior se encuentra unos cuadros de texto los cuales permiten realizar filtros (Materia o fecha).

Ver grafica 4.

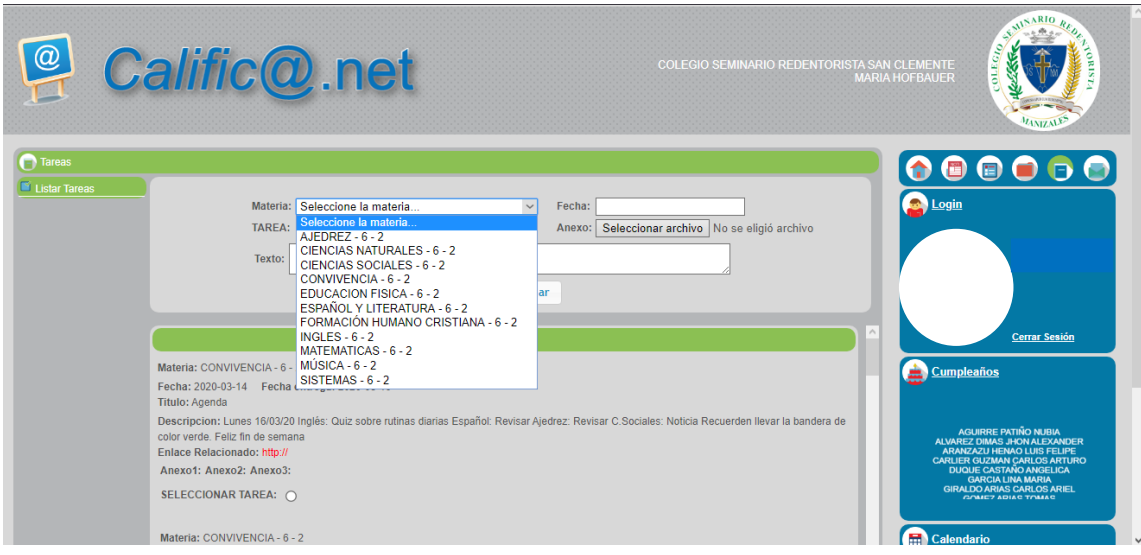

Gráfico 4.

Las tareas recibidas, contienen su respectiva fecha de publicación, fecha de entrega, título, descripción, enlaces (links de apoyo para las actividades) y anexos (documentos necesarios para la realización de la tarea), estos últimos se pueden descargar al darle clic

en el siguiente botón Anexo1: 0

Si desea enviar una tarea, debe seleccionar el campo correspondiente a se LECCIONAR TAREA: (e), se llenan los datos de la parte superior (anexo, texto de la tarea) y se da clic en enviar. Ver Gráfico 5.

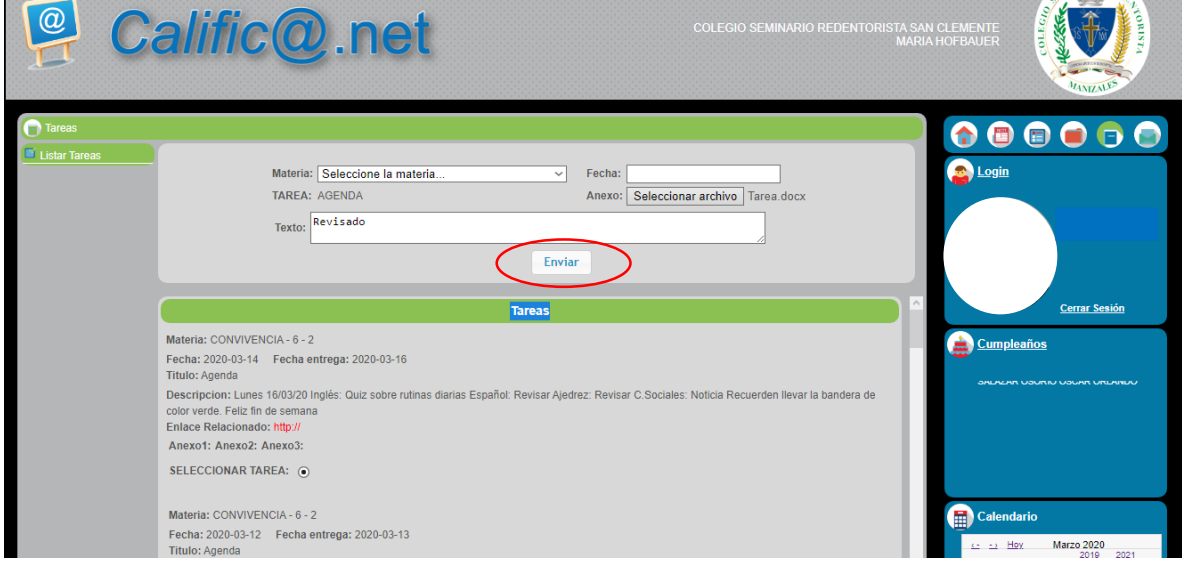

Gráfico 5.

## **Como adjuntar un archivo.**

Para adjuntar un archivo en una tarea, debe dar clic en el botón seleccionar archivo. Ver Gráfico 6.

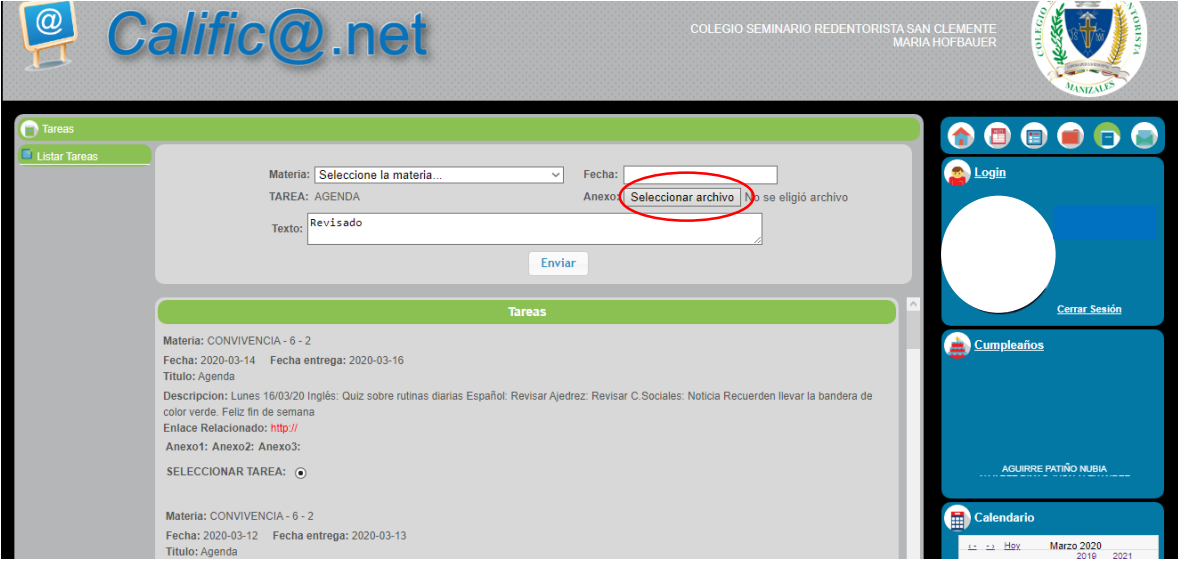

Gráfico 6.

En la ventana emergente, se debe buscar la ubicación del archivo que se desea enviar, seleccionarlo y dar clic en abrir. Ver Gráfico 7.

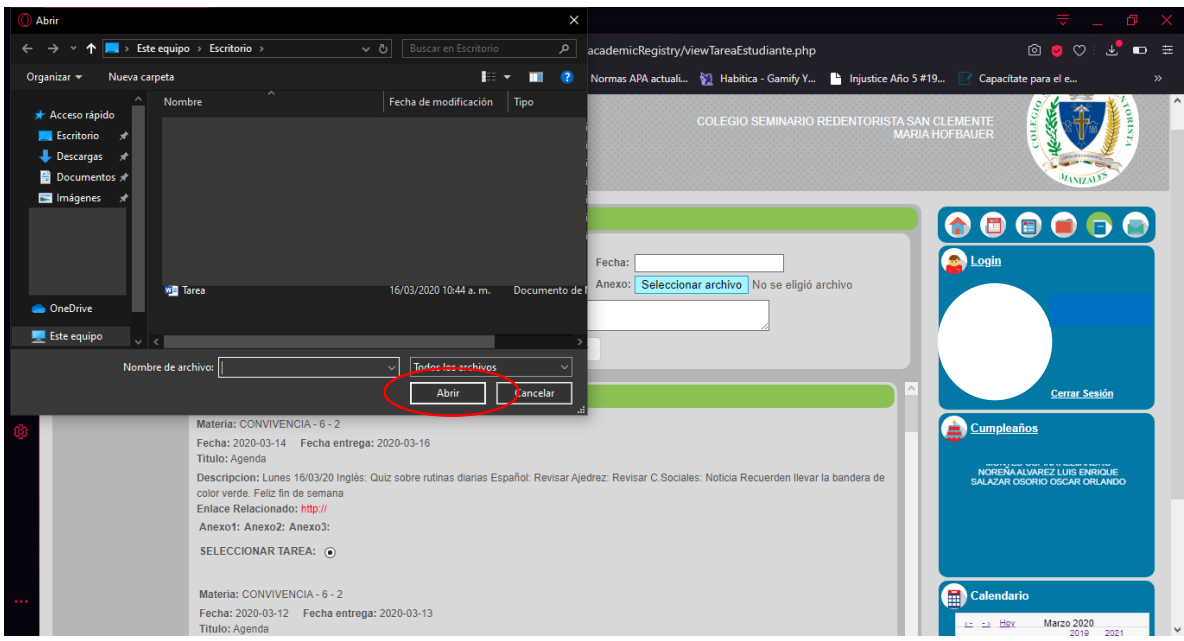

Gráfico 7.

Por último, al tener todos los datos o información necesaria en la tarea se selecciona el botón enviar. Ver Gráfico 8.

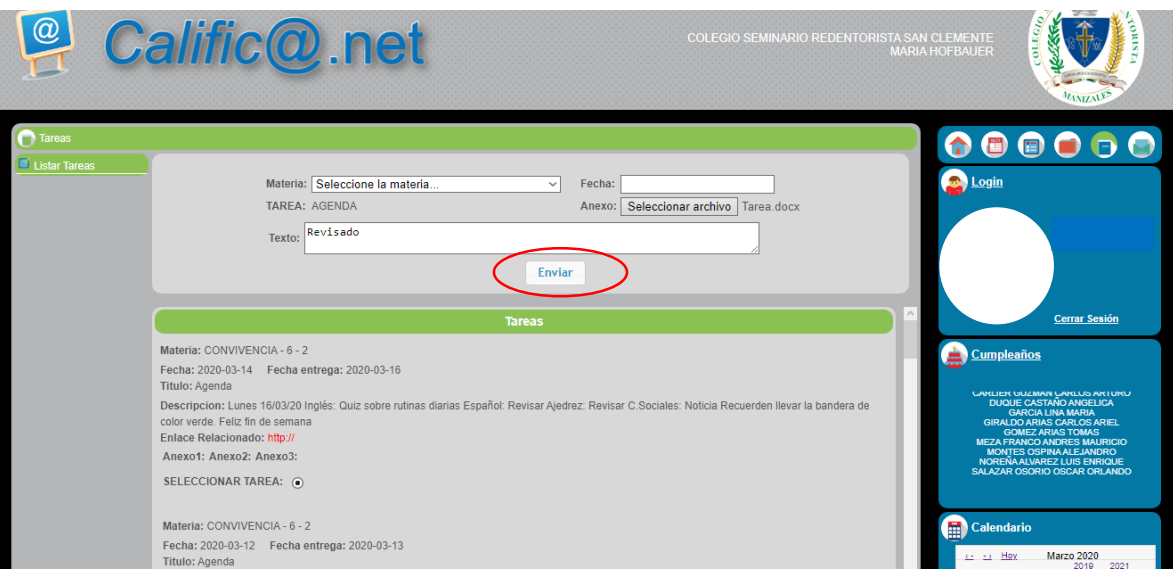

Gráfico 8.